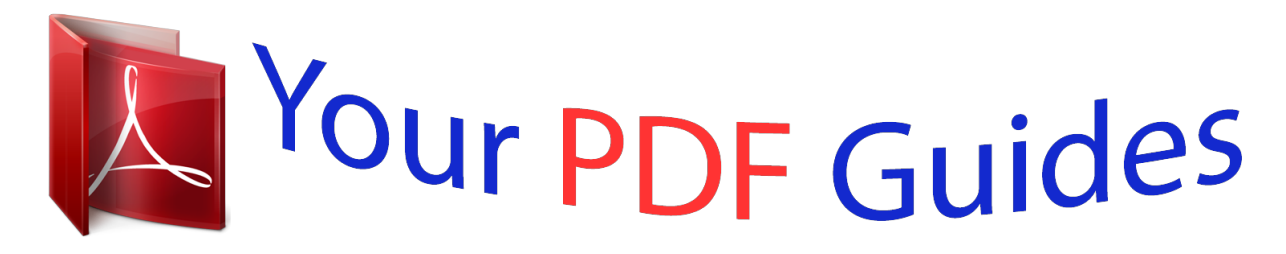

You can read the recommendations in the user guide, the technical guide or the installation guide for KODAK M1033. You'll find the answers to all your questions on the KODAK M1033 in the user manual (information, specifications, safety advice, size, accessories, etc.). Detailed instructions for use are in the User's Guide.

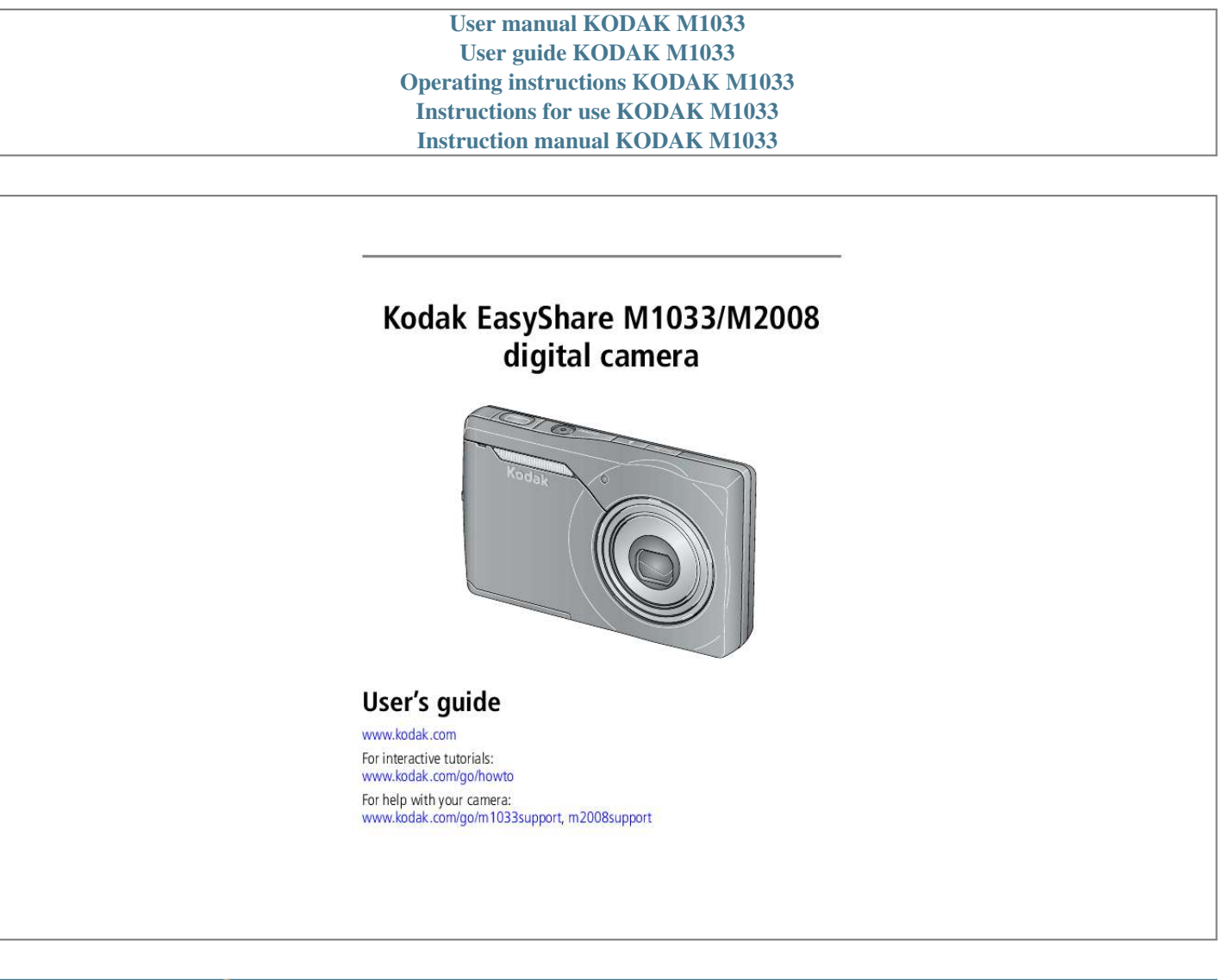

[You're reading an excerpt. Click here to read official KODAK M1033](http://yourpdfguides.com/dref/2702129) [user guide](http://yourpdfguides.com/dref/2702129) <http://yourpdfguides.com/dref/2702129>

Manual abstract: . . . . . . . . . .  $\sim$  $\langle \ldots \rangle$  $\ldots$  $\ldots$  $\sim$  $\sim$  $\ldots$  $\ldots$  $\sim$  $\sim$ .... 2 Turning on the camera ......  $\ldots$  $\sim$  . . . . .  $\langle \rangle$  $\frac{1}{2}$  $\ldots$  $\sim$  $\sim$  $1, 1, 1, 1, 1, 1$  $\ldots$  $\mathbb{R}$ .3 Setting the language and date/time....  $\ldots$  $\ldots$  $\sim$  $\sim$  $\ldots \ldots \ldots$  $\ldots$  $\sim$ .... 4 Storing pictures on an SD or SDHC card.  $\ldots$  $\ldots$  $\sim$  $\sim$  $\cdots \cdots \cdots$  $\ldots$  $\sim$ . 42 Taking pictures/videos ....  $\ldots$ . . . . . . . . . .  $\sim$  $\sim$  $\ldots$  $\ldots$  $\sim$  $\sim$  $\ldots$ .5 Taking a picture ........  $\sim$  11111  $\ldots$  $\frac{1}{2}$ 

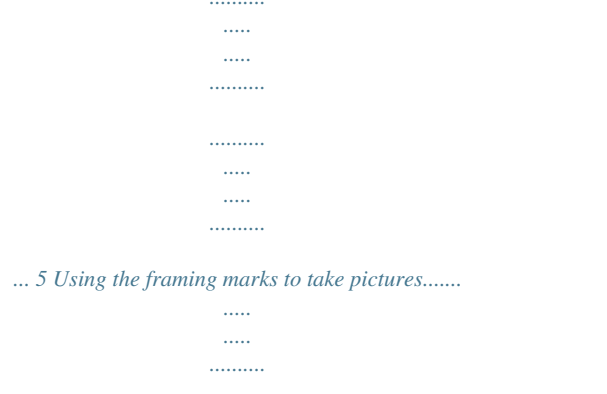

 $\sim$  $\sim$   $\sim$ ........ 6 Using the optical zoom..

 $\sim$  . . . . . . . . .

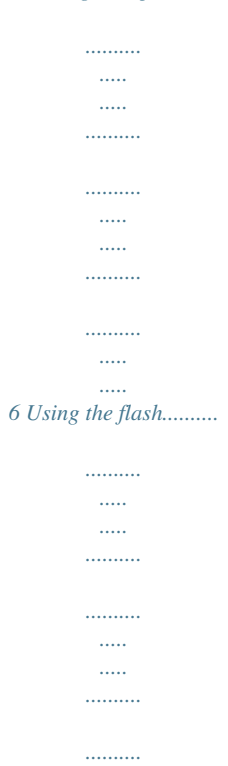

 $\langle \ldots \rangle$ 

 $\sim$ .... 7 Using different modes ......

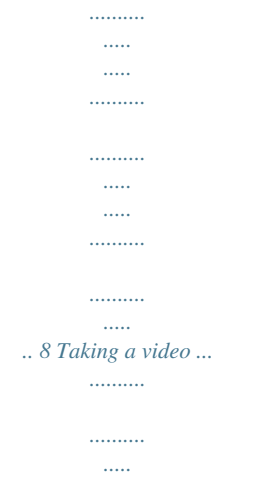

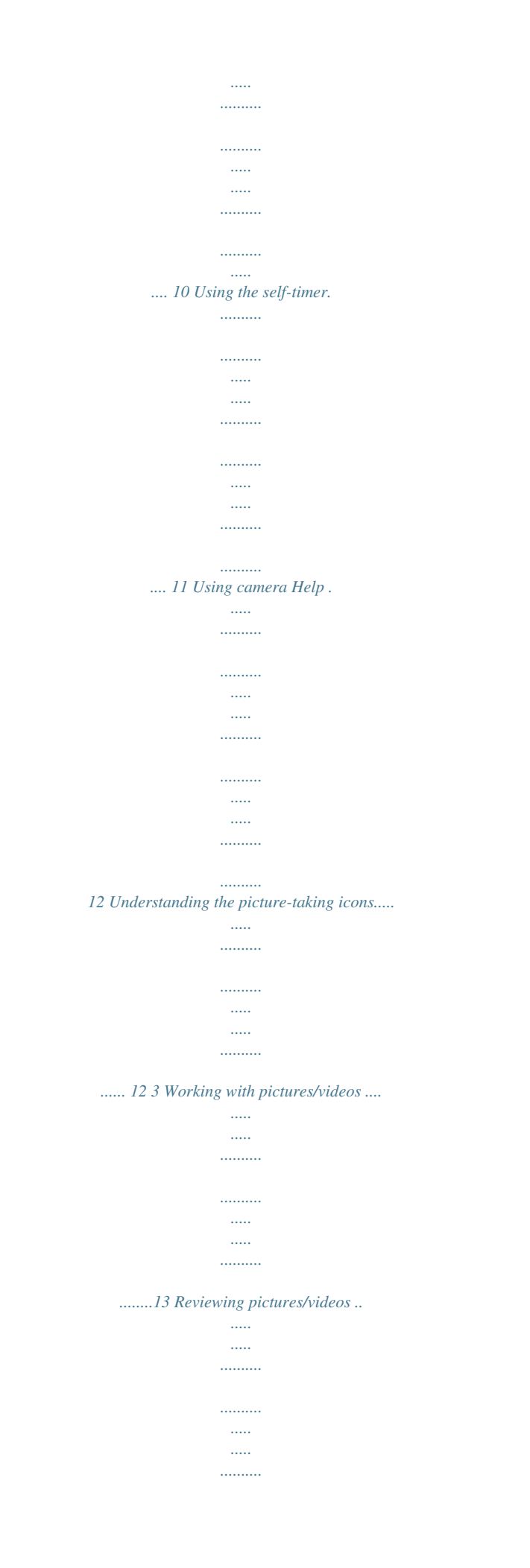

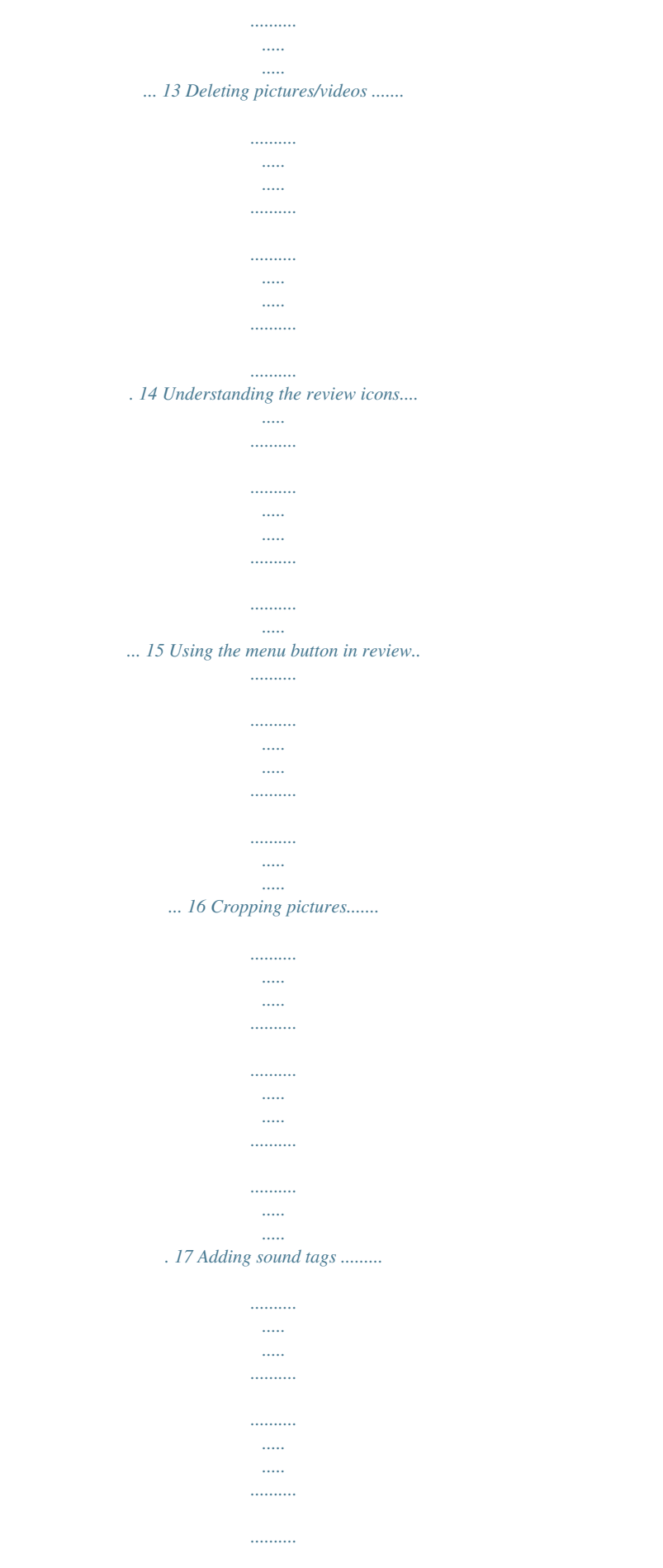

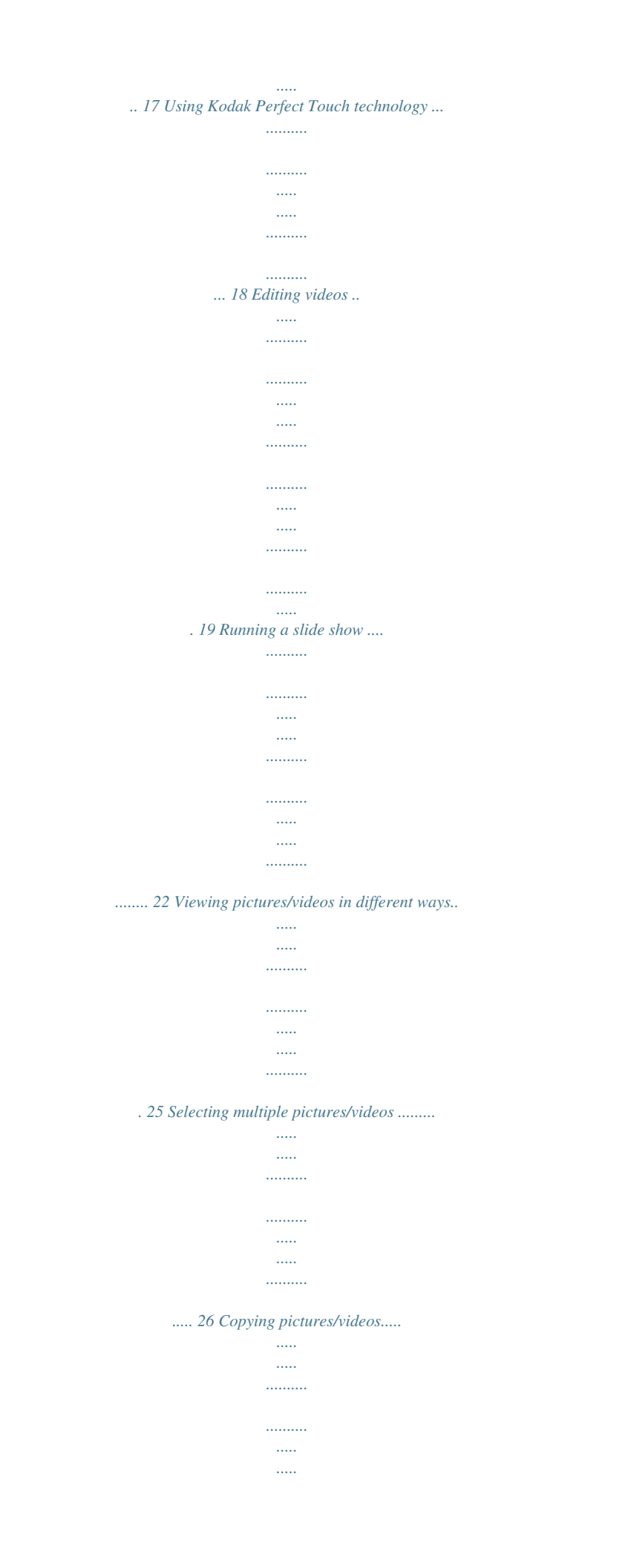

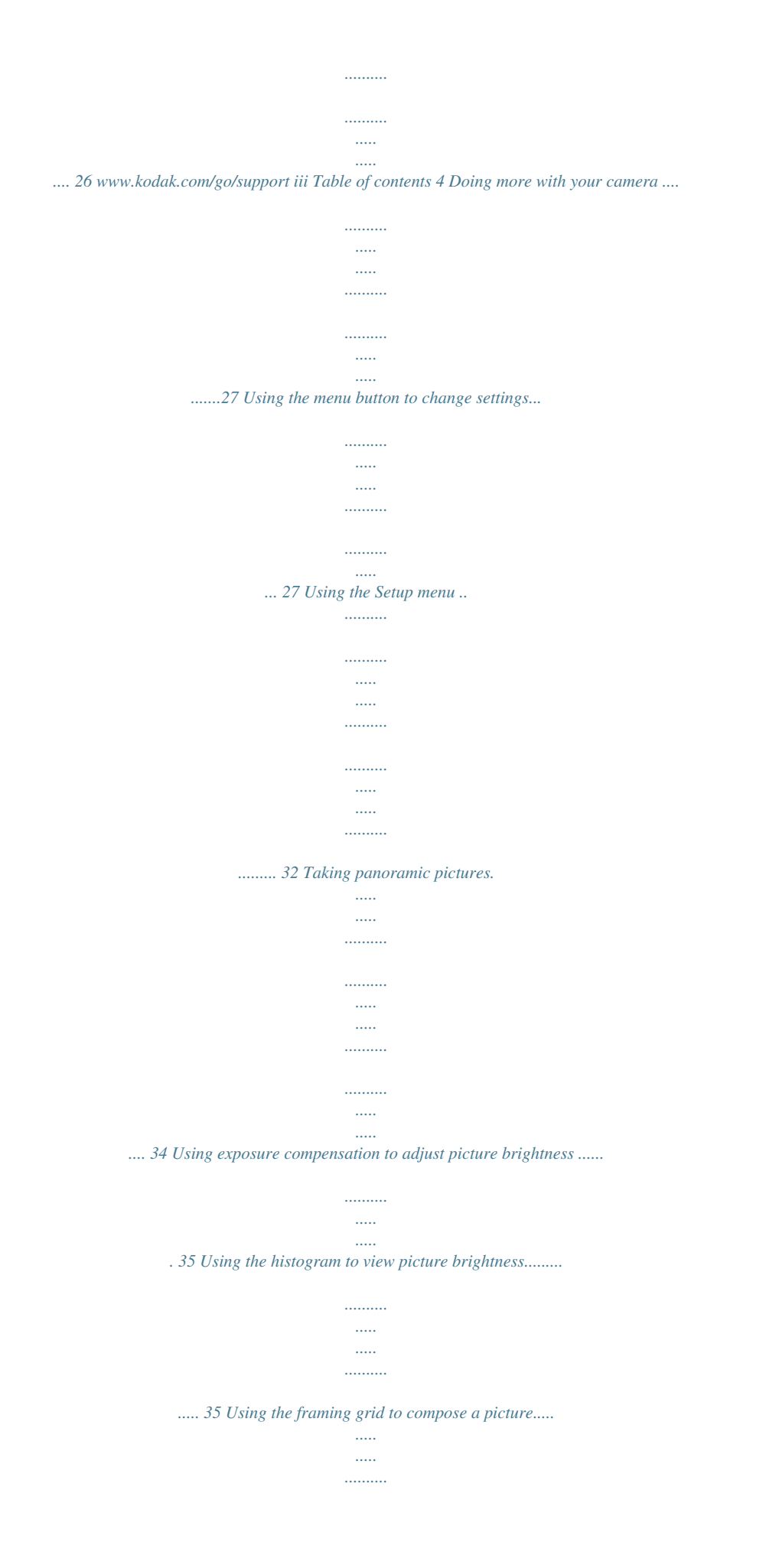

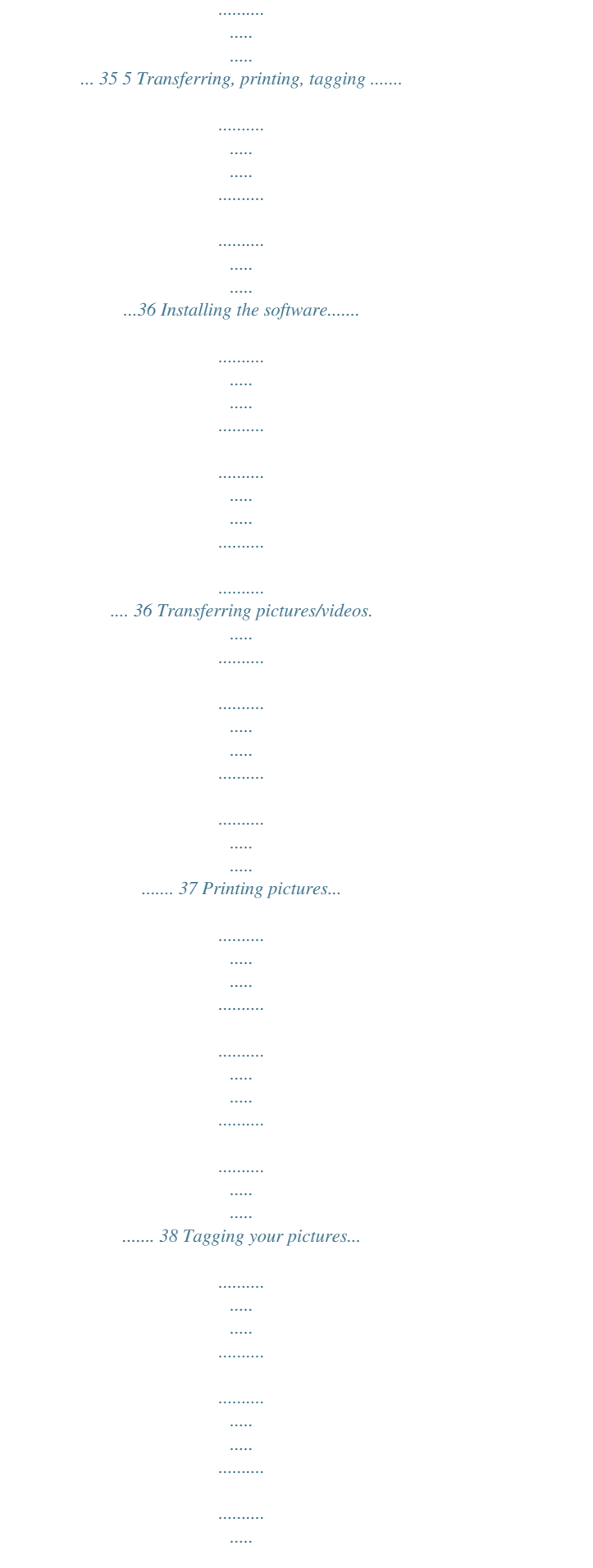

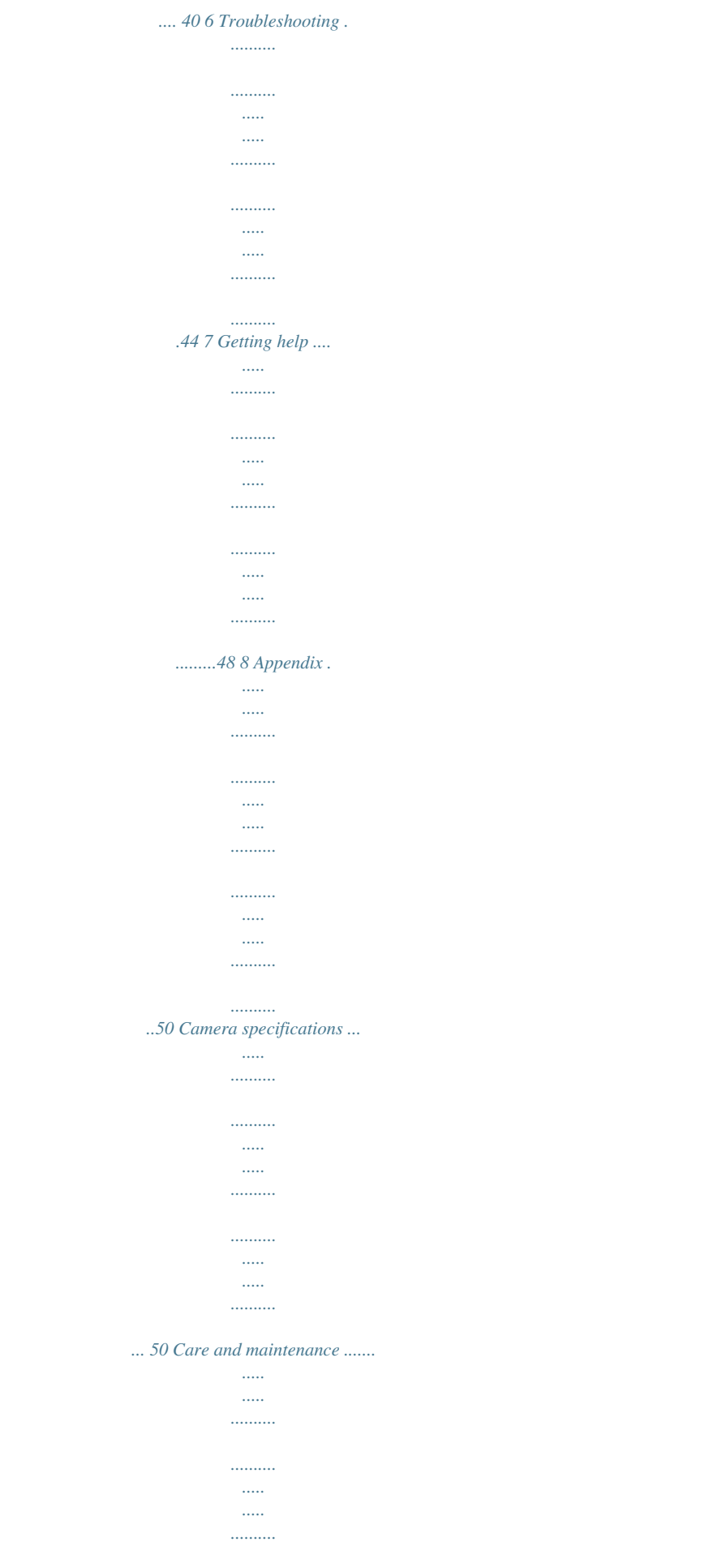

![](_page_9_Picture_4.jpeg)

![](_page_10_Figure_0.jpeg)

*.. 57 iv www.kodak.com/go/support 1 Setting up your camera IMPORTANT: For package contents, see your product package. Attaching the strap Loading the KLIC-7004 battery For information on replacing batteries and extending battery life, see page 54. www.kodak.com/go/support 1 Setting up your camera Charging the battery 1 Turn OFF the camera. 2 Connect the cable.*

*or Battery Charging light: · Blinking: charging · Lit: finished charging Learn more about USB charging More information on batteries www.kodak.com/go/USBcharging See page 54 2 www.kodak.com/go/support Setting up your camera Charging the battery using other accessories First, turn OFF the camera. Charge until the Battery Charging light stays on. Kodak 5V AC adapter (May be sold separately.) Kodak EasyShare camera or printer dock; EasyShare HDTV dock (May be sold separately.) For dock compatibility, see page 39. Kodak USB cable and a USB computer port Ensure that the USB cable is connected to a powered USB port and the computer is turned on (not in sleep mode).*

*See www.kodak.com/go/USBcharging. or Purchase accessories www.kodak.*

*com/go/m1033accessories, m2008accessories Turning on the camera Press the Power button to turn the camera on in Smart Capture mode. www.kodak.com/go/support 3 Setting up your camera Setting the language and date/time 1 2 Language: to change. OK to accept. Date/Time: 1 At the prompt, press OK. OK (press) 2 to change. for previous/next field. OK to accept. NOTE: To change language in the future, see page 33. To change date & time, see page 32. Storing pictures on an SD or SDHC card Your camera has internal memory. You can purchase an SD or SDHC card to conveniently store more pictures/videos. CAUTION: A card can only be inserted one way; forcing it may cause damage. Inserting or removing a card while the camera is on may damage the pictures, the card, or the camera.*

*1 Turn off the camera. 2 Insert or remove the optional card. 3 Turn on the camera. optional Purchase accessories www.kodak.com/go/m1033accessories, m2008accessories 4 www.kodak.com/go/support 2 Taking pictures/videos 1 Press the Power button to turn on the camera. 2 Compose the picture. 3 Press the Shutter button halfway to focus and set exposure.*

*When the framing marks turn green, press the Shutter button completely down. NOTE: You can repeatedly press (Display status icons, histogram, and framing grid. ) to turn on/off Taking a picture Framing marks Reviewing the picture/video just taken After you take a picture/video, the LCD displays a quickview for approximately 5 seconds. (To exit the quickview sooner, press the Shutter button halfway.) Play/pause a video Adjust volume Delete To review pictures/videos anytime, see page 13.*

*www.kodak.com/go/support 5 Taking pictures/videos Using the framing marks to take pictures Framing marks indicate the camera focus area. In Smart Capture mode (and in SCN modes designed for pictures of people), the camera attempts to focus on faces. 1 Press the Shutter button halfway.*

*When the framing marks turn green, focus is accomplished. 2 If the camera is not focusing on the desired subject (or if the framing marks disappear), release the Shutter button and recompose the scene. 3 Press the Shutter button completely down to take the picture. NOTE: Multiple framing marks may appear when faces are detected. Framing marks do not appear in Landscape or Video mode. Framing marks Using the optical zoom 1 Use the LCD to frame your subject. 2 To zoom in, press Telephoto (T). To zoom out, press Wide Angle (W). 3 Take the picture or video. NOTE: For focus distances, see Specifications starting on page 50.*

*Using digital zoom Use digital zoom in any picture-taking mode to get up to 5X magnification beyond optical zoom. Press Telephoto (T) until the slider is at the end of the optical zoom range. Release Telephoto (T), then press it again. NOTE: You may notice decreased image quality when using digital zoom. The slider pauses and turns red when the picture quality reaches the limit for an acceptable 4 x 6-in. (10 x 15 cm) print. You cannot use digital zoom while taking a video. 6 www.kodak.com/go/support Taking pictures/videos Using the flash Press the flash button repeatedly to scroll through flash modes.*

*The current flash mode is shown in the LCD status area. Flash modes Auto Flash fires When the lighting conditions require it. Every time you take a picture, regardless of the lighting conditions. Use when the subject is in shadow or is "backlit" (when the light is behind the subject). In low light, hold the camera steady or use a tripod.*

*Fill NOTE: (Not available in Smart Capture mode.) Red Eye Off Once to shrink the eye pupil, then again to light the subject. Never Your camera saves the flash setting, even after you turn off the camera. www.kodak.*

*com/go/support 7 Taking pictures/videos Using different modes Choose the mode that best suits your subjects and surroundings. Mode 1 Press the Mode button. 2 Press button. to highlight a mode, then press the OK Use this mode For General picture taking--it offers excellent image quality and ease of use. Faces are detected. The scene is analyzed for other content and for lighting. Smart Capture Kodak Perfect Touch technology is applied, for better pictures. You can choose the best picture size and aspect ratio for your needs--just press the Menu button and choose Picture Size.*

![](_page_10_Picture_13.jpeg)

 *3:2 (the best choice when making 4 x 6 prints) 16:9 (wide screen) 4:3 (the default setting) Program Advanced picture taking--allows more access to manual settings than Smart Capture. Scene Video Point-and-shoot simplicity when taking pictures in practically any situation.*

*(See page 9.) Capturing video with sound. (See page 10.) 8 www.kodak.com/go/support Taking pictures/videos Using Scene (SCN) modes Choose a Scene mode--for great pictures in practically any situation! 1 Press the Mode button. 2 Press to highlight SCN, then press the OK button. 3 Press to view scene mode descriptions. If the mode description turns off before you finish reading it, press the OK button. 4 Press the OK button to ess Press Press to adjust the volume. to play at 2X speed; press again for 4X. to reverse at 2X speed; press again for 4X. Forward Press and hold for 4 seconds to jump to a bookmark (see page 21). 13 www.kodak.*

*com/go/support Working with pictures/videos Deleting pictures/videos 1 Press the Review button. 2 Press for previous/next picture/video. 3 Press the Delete button. 4 Follow the screen prompts. NOTE: To delete protected pictures/videos, remove protection before deleting.*

*(See Protecting pictures/videos from deletion.) Using the undo delete feature If you accidentally delete a picture/video, you may be able to use Undo Delete to retrieve it. This feature is only available immediately after you delete a picture/video. Protecting pictures/videos from deletion 1 Press the Review button. 2 Press for previous/next picture/video. 3 Press the Menu button. 4 Press to highlight Protect, then press the OK button. The picture/video is protected and cannot be deleted. The Protect icon with the protected picture/video. Press the Menu button to exit the menu.*

*appears CAUTION: Formatting internal memory or an SD or SDHC card deletes all (including protected) pictures/videos. (Formatting internal memory also deletes email addresses and tag names. To restore them, see EasyShare software Help.) 14 www.kodak.com/go/support Working with pictures/videos Understanding the review icons Pictures Email tag Protected Favorite tag Review Selected picture Print tag/number of prints Picture/Video number Image storage location Perfect Touch tech. Blur warning Scroll arrows Blur Warnings: Battery level Green: Picture is sharp enough for an acceptable 4 x 6-inch (10 x 15 cm) print. Yellow: Picture may be sharp enough for an acceptable 4 x 6-inch (10 x 15 cm) print or sharpness is not determined. (You may want to view on a computer monitor before printing.) Red: Picture is not sharp enough for an acceptable 4 x 6-inch (10 x 15 cm) print.*

*White: Print sharpness is not determined. Videos Email tag Protected Favorite tag Review Video length Picture/Video number Image storage location Scroll arrows Battery level www.kodak.com/go/support 15 Working with pictures/videos Viewing picture/video information 1 Press the Review button. 2 Repeatedly press picture/video info.*

*(Display ) to turn on/off status icons, histogram, and Press the Review button to exit Review. Using the menu button in review 1 Press the Review button, then the Menu button. 2 Press to highlight a tab: Review to view pictures/videos Edit to edit pictures/videos Setup for other camera settings (page 32) to highlight a setting, then press the OK button. 3 Press 4 Highlight an option, then press the OK button. 16 www.*

*kodak.com/go/support Working with pictures/videos Cropping pictures You can crop a picture so that only the desired portion of the picture remains. 1 Press the Review button, then picture to crop. Picture to find a Cropped picture 2 Press the Menu button, then to highlight the Edit tab. Highlight Crop, then press the OK button. to move the crop box. Press the OK 3 Press Telephoto (T) to zoom in, or button. 4 Follow the screen prompts. The picture is cropped. (The original is saved.*

*) Cropped pictures cannot be cropped again on the camera. Press the Menu button to exit the menu. Adding sound tags You can add a recorded voice or sound tag (up to 1 minute long) to a picture. NOTE: Only one sound tag can be added to each picture (not to videos). Recording a sound tag 1 Press the Review button, then 2 Press the Menu button, then 3 Press 4 Highlight Record, then press OK. 5 Follow the screen prompts. The sound tag is applied to your picture. Press the Menu button to exit the menu. to find a picture. to highlight the Edit tab.*

*to highlight Sound Tag. Press the OK button. www.kodak.com/go/support 17 Working with pictures/videos Playing a sound tag 1 Press the Review button, then 2 Press 3 Press to play the sound tag.*

*to adjust the volume. to find a sound-tagged picture. 4 Press OK to stop playback. Using Kodak Perfect Touch technology Kodak Perfect Touch technology helps ensure better, brighter pictures. Perfect Touch is automatically applied to pictures taken in Smart Capture mode.*

*(You cannot enhance videos, panoramic pictures, pictures that are already enhanced, or pictures taken in Smart Capture mode.) 1 Press the Review button. 2 Press for previous/next picture. 3 Press the Menu button, then to highlight the Edit tab. Highlight Perfect Touch tech, then press the OK button. The enhancement is previewed. Press to view other parts of the picture. 4 Press the OK button. Follow the screen prompts to replace the original picture or to*

*save the enhanced picture as a new one. Press the Menu button to exit the menu.*

*18 www.kodak.com/go/support Working with pictures/videos Editing videos You can do incredible things with your videos! Making a picture from a video You can choose a single frame from a video, then make a picture suitable for a 4 x 6-inch (10 x 15 cm) print. 1 Press the Review button, then video. Picture to find a Video 2 Press the Menu button, then to highlight the Edit tab. Highlight Make Picture, then press the OK button. 3 Follow the screen prompts. A picture is created. (The original video is saved.) Press the Menu button to exit the menu.*

*Trimming a video You can remove an unwanted start or end from a video, saving only the desired portion. 1 Press the Review button, then to find a video. 2 Press the Menu button, then to highlight the Edit tab. Highlight Trim, then press OK. Video Trimmed video 3 Follow the screen prompts.*

*The video is trimmed. (You can save it as a new video or replace the original.) Press the Menu button to exit the menu. www.kodak. com/go/support 19 Working with pictures/videos Making a video action print From a video, you can make a 4-, 9-, or 16-up picture, suitable for a 4 x 6-inch (10 x 15 cm) print. 1 Press the Review button, then to find a video. 2 Press the Menu button, then to highlight the Edit tab. Highlight Action Print, then press the OK button. 3 Highlight an option, then press the OK button. Auto: The camera includes the first and last frames, then 2, 7, or 14 equally spaced frames.*

[You're reading an excerpt. Click here to read official KODAK M1033](http://yourpdfguides.com/dref/2702129) [user guide](http://yourpdfguides.com/dref/2702129)

 *Manual: Choose the first and last frames; the camera chooses 2, 7, or 14 spaced frames. Full Manual: Choose 4, 9, or 16 frames. Use Bookmarks: The camera uses bookmarked frames. A 4-, 9-, or 16-up picture is created.*

*If you have less than 4 or 9 bookmarks, equally spaced video frames are used. Video 4-, 9-, or 16-up picture Press the Menu button to exit the menu. 20 www.kodak.com/go/support Working with pictures/videos Using video bookmarks You can set bookmarks at interesting places in your video, then jump from one bookmark to another. Setting bookmarks 1 Press the Review button, then to find a video. 2 Press the Menu button, then to highlight the Edit tab. Highlight Bookmark, then press OK. 3 While the video plays, press to add bookmarks. When finished adding up to 9 bookmarks, press .*

*Press the Menu button to exit the menu. to find a video. Using bookmarks 1 Press the Review button, then 2 Press to play the video. To jump to the first bookmark, press and hold for 4 seconds while the video is playing. After you jump to a bookmark, press jump to other bookmarks.*

*to To view all bookmarked video frames, press the Zoom wide angle (W) button. To return to normal view, press the telephoto (T) button. www.kodak.com/go/support 21 Working with pictures/videos Running a slide show Use Slide Show to display your pictures/videos on the LCD. NOTE: If you have a Kodak EasyShare HDTV dock, see its Getting Started Guide. 1 Press the Review button. 2 Press the Menu button, then Show, then press the OK button. to highlight the Review tab. Highlight Slide 3 Press to highlight Begin Show, then press the OK button. Each picture/video is displayed once. To interrupt the Slide Show, press the OK button. Changing the slide show display interval You can set the display interval for each picture from 360 seconds. 1 On the Slide Show menu, press OK button. 2 Select a display interval.*

*To scroll through the seconds quickly, press and hold 3 Press the OK button. The display interval setting remains until you change it. . to highlight Display Interval, then press the Running a continuous slide show loop When you turn on Loop, the slide show is continuously repeated. 1 On the Slide Show menu, press 2 Press to highlight Loop, then press the OK button. to highlight On, then press the OK button. 3 Press to highlight Begin Show, then press the OK button. The slide show repeats until you press the OK button or until the battery is exhausted. 22 www.kodak.*

*com/go/support Working with pictures/videos Choosing a slide show transition Choose how the slide show transitions from one picture to another. 1 On the Slide Show menu, press button. 2 Press to highlight Transition, then press the OK to select a transition, then press the OK button. Running a multimedia slide show Multimedia Slide Show is similar to Slide Show, but also offers music and visual effects. First, select 2-20 pictures (see page 26).*

*Then: 1 Press the Review button. 2 Press the Menu button, then to highlight the Review tab. Highlight Multimedia Slide Show, then press the OK button. 3 Press to highlight a choice from the menu below, then press the OK button. Begin Show Music Effect Play Order Each picture/video is displayed once. To interrupt the slide show, press the OK button. After the slide show plays, you may save or modify it. NOTE: If you have a Kodak EasyShare HDTV dock,*

*see its Getting Started Guide. www.kodak.com/go/support 23 Working with pictures/videos Displaying pictures/videos on a television For a true HDTV experience on your television, dock your camera on the Kodak EasyShare HDTV dock. To connect the camera directly to a non-HDTV television, use an A/V cable and a Kodak USB / A/V adapter (may be sold separately). You can display pictures/videos on a television, computer monitor, or any device equipped with a video input. Purchase accessories www.kodak.*

*com/go/m1033accessories, m2008accessories NOTE: Ensure that the Video Out setting (NTSC or PAL) is correct (see page 33). The slide show stops if you connect or disconnect the cable while the slide show is running. (Image quality on a television screen may not be as good as on a computer monitor or when printed.) 24 www.kodak.com/go/support Working with pictures/videos Viewing pictures/videos in different ways Viewing as thumbnails (multi-up) 1 Press the Review button. 2 Press W to change from single-picture view to multi-up thumbnails. 3 Press T to return to single-picture view. To select multiple pictures/videos, see page 26. Press the Review button to exit Review.*

*Searching pictures by date, Favorites, or other tag If you have many pictures on your camera or card, you can sort them so that only some are visible at a time. You can sort by the date a picture was taken or--if you've tagged pictures with a Favorites tag or a tag that you created--you can sort by tag. 1 Press the Review button, then the Menu button. 2 Press 3 Press 4 Press to highlight Search, then press the OK button. to highlight Date, Favorite, or Tag, then to select a folder.*

*to select a folder. 5 To see the results of your search, highlight Exit then press the OK button. Press Save, then press the OK button. Pictures are displayed in multi-up view. Press to view them.*

*Press the Telephoto (T) button to view the picture full-screen. Press the Wide Angle (W) button to return to multi-up view. Press the Review button to exit Review. For more about tags, see page 40. To select multiple pictures/videos, see page 26. www.kodak.com/go/support 25 Working with pictures/videos Selecting multiple pictures/videos Use the multi-select feature when you have two or more pictures/videos to print, transfer, delete, etc. Multi-select is used most effectively in Multi-Up mode, page 25. 1 Press the Review button, then picture/video.*

*to find a Selected pictures 2 Press the OK button to select pictures/videos. A check mark appears on the picture. You can now print, transfer, delete, etc. the selected pictures. You can press OK a second time to remove a check mark. Copying pictures/videos You can copy pictures/videos from a card to internal memory or from internal memory to a card. Copy pictures/videos: 1 Press the Review button. 2 Press the Menu button, then to highlight the Review tab. 3 Press to highlight Copy, then press the OK button. Highlight Memory Card or Internal Memory, then press the OK button.*

*NOTE: Pictures/videos are copied, not moved. To remove pictures/videos from the original location after copying, delete them (see page 14). Tags that you applied for print, email, and favorites are not copied. Protection settings are not copied. To apply protection to a picture/video, see page 14.*

*26 www.kodak.com/go/support 4 Doing more with your camera Using the menu button to change settings You can change settings to get the best results from your camera. NOTE: Some modes offer limited settings. Some settings remain until you change them; others, until you change modes or turn off the camera.*

![](_page_12_Picture_15.jpeg)

[You're reading an excerpt. Click here to read official KODAK M1033](http://yourpdfguides.com/dref/2702129) [user guide](http://yourpdfguides.com/dref/2702129)

 *1 Press the Menu button. 2 Press to highlight a tab: Capture for the most common picture-taking settings Capture + for other picture-taking settings Video for video-taking settings Setup for other camera settings to highlight a setting, then press the OK button. 3 Press 4 Highlight an option, then press the OK button. Using the capture tab Press Menu, , , Capture Options and OK to access settings Exposure Compensation Make a picture lighter or darker. 0.0, -0.3, -0.7, -1.0, -1.3, -1.*

*7, -2.0, +0.3, +0.7, 1.0, 1.3, 1.7, 2.0 www.kodak.com/go/support 27 Doing more with your camera Press Menu, , , Capture Options and OK to access settings Picture Size (Smart Capture mode) Choose a picture resolution.*

*10.0 MP: (4:3) 8.9 MP: (3:2) 7.5 MP: (16:9) 5.0 MP: (4:3) 4.*

*5 MP: (3:2) 3.8 MP: (16:9) 3.1 MP: (4:3) 2.8 MP: (3:2) 2.4 MP: (16:9) 10.*

*0 MP (4:3) 8.9 MP (3:2) 7.5 MP (16:9) 5.0 MP (4:3) 3.1 MP (4:3) 2.2 MP (3:2) 2.1 MP (16:9) 1.2 MP (4:3) None 0.5, 1.0, 2.*

*0, 4.0, or 8.0 seconds High Color Natural Color Low Color Black & White Sepia--for a reddish-brown, antique look. Picture Size (all other modes) Choose a picture resolution. Long Time Exposure Choose how long the shutter stays open. Color Mode Choose color tones. Unavailable in Video mode. NOTE: EasyShare software also lets you change a color picture to black-and-white or sepia. @@there is no need to press the Shutter button halfway down to focus. @@Available in Smart Capture mode.*

*Auto--automatically corrects white balance. Ideal for general picture taking. Daylight--for pictures in natural lighting. Tungsten--corrects the orange cast of household light bulbs. @@Fluorescent--corrects the green cast of fluorescent lighting.*

*Ideal for indoor pictures under fluorescent lighting without flash. Open Shade--for pictures in shade in natural lighting. @@@@On--red eye flash fires before the picture is taken. @@@@Ideal for general picture taking. areas of a scene.*

*@@Ideal for backlit subjects. @@@@@@Ideal for general picture taking. area of focus. Center-Zone--evaluates the small area centered in the lens. Ideal when you need precise focus. ISO Speed Control the sensitivity of the camera sensor. Sharpness Control picture sharpness. Blur Warning See page 15. @@@@1280 x 720 (HD720p)--HDTV format; uses compression to save space. 640 x 480 HQ--medium quality and file size.*

*@@@@@@area of focus. Use available light instead of flash, if possible. @@@@AF Control Continuous AF--camera is always focusing. Choose an autofocus setting. Single AF--camera focuses once, when the Shutter button is pressed. Image Stabilizer Improve video stability. @@Individual--choose a sound for each function. @@Sound Volume Digital Zoom Turn digital zoom on or off. LCD Brightness Choose LCD brightness. @@Date Stamp Imprint the date on pictures.*

*Not available on panoramic pictures. @@connect the camera to a television or other PAL--used in Europe and China. external device. Image Storage Choose a storage location for pictures/videos. Set Tag Create tag names and assign them to pictures/videos.*

*See page 40. Orientation Sensor Orient pictures/videos so that they are displayed with the correct side up. Reset Camera Reset settings to their default. Language Format Choose your language. Memory Card--deletes everything on the card; formats the card.*

*Cancel--exits without making a change. Internal Memory--deletes everything in internal memory including email addresses, and tag names; formats the internal memory. Auto--the camera uses the card if one is in the camera. If not, the camera uses internal memory. Internal Memory--the camera always uses internal memory, even if a card is installed. Add Tag--create a tag. Delete Tag--delete a tag. Clear All--selected tags are cancelled. On, Off CAUTION: Formatting deletes all pictures/videos, including those that are protected. Removing a card during formatting may damage the card.*

*About View camera information. www.kodak.com/go/support 33 Doing more with your camera Taking panoramic pictures Use panorama to "stitch" up to 3 pictures into a panoramic scene. NOTE: For best results, use a tripod. Only the panoramic picture is saved; individual pictures are not. (Exposure and white balance are set with the first picture. The flash is set to Off.) 1 Press the Mode button. 2 Press to highlight SCN, then press the OK button.*

*3 Press to highlight Panorama Left-Right or Panorama Right-Left (depending on the direction you want to pan), then press the OK button. 4 Take the first picture. After a quickview, the LCD displays the liveview and an "overlay" from the first picture. 5 Compose the second picture. Make the overlay from the first picture cover the same portion in the new picture.*

*(You can press the Delete button to re-take a picture.) 6 If you are taking only 2 pictures, press the OK button to stitch them together. After you take 3 pictures, the pictures are automatically stitched together. Take 2 or 3 pictures. 1 2 3 Get 1 panoramic picture.*

*NOTE: To use the self-timer 10-second or 2-second setting, see page 11. 34 www.kodak.com/go/support Doing more with your camera Using exposure compensation to adjust picture brightness Before you take a picture, you can adjust exposure compensation to make pictures darker or lighter. Press Press to decrease exposure compensation. to increase exposure compensation. The exposure compensation level is shown on the LCD; the LCD gets brighter or dimmer. Using the histogram to view picture brightness Use the histogram to evaluate the distribution of light before or after you take a picture. Optimal exposure is achieved when the peak is in the middle of the histogram. The flash may affect a picture's light and shadow.*

*To turn on the histogram in Capture mode or in Review, press until the histogram appears. (Display ) Dark picture Balanced picture Bright picture Using the framing grid to compose a picture The framing grid divides the LCD into thirds--vertically and horizontally. This is helpful if, for example, you want to balance a picture between water, earth, and sky. Press (Display ) until the grid appears. www.kodak.com/go/support 35 5 Transferring, printing, tagging CAUTION: Before connecting any cables, install the software that was included with your camera. Failure to do so may cause the software to load incorrectly. Installing the software 1 Close all open software applications before starting the installation. NOTE: If running Windows OS and installing EasyShare software from the Kodak Web site, do not close the WinZip application.*

*If prompted, allow EasyShare software to access the Internet. 2 Place the Kodak EasyShare software CD into the CD-ROM drive. 3 Load the software: Windows OS--if the install window does not appear, choose Run from the Start menu and type d:\setup.exe where d is the drive letter that contains the CD. Mac OS X--double-click the CD icon on the desktop, then click the Install icon.*

*4 Follow the on-screen instructions to install the software. NOTE: When prompted, register your camera and software.*

![](_page_13_Picture_20.jpeg)

 *Registering lets you sign up for information that keeps your system up-to-date. To register later, visit www.kodak.*

*com/go/register. 5 If prompted, restart the computer. For software help, click the Help button in EasyShare software. 36 www.kodak.com/go/support Transferring, printing, tagging Transferring pictures/videos Using the USB cable If you do not have an EasyShare dock, use a Kodak USB cable, model U-8 and the USB / A/V adapter. Connect, then turn on the camera. or Using other options You can also use these Kodak products to transfer your pictures/videos: Kodak EasyShare camera dock, Kodak EasyShare printer dock (see page 39) Kodak card readers www.kodak.com/go/m1033accessories, m2008accessories Purchase accessories Learn more about connecting www.*

*kodak.com/go/howto www.kodak.com/go/support 37 Transferring, printing, tagging Printing pictures Direct printing with an EasyShare all-in-one printer Your camera is compatible with PictBridge technology, so you can print directly to PictBridge enabled printers. You need a camera with fully charged battery, a PictBridge enabled printer, and a USB cable. Connecting the camera to an EasyShare all-in-one printer 1 Turn off the camera and printer. 2 Connect the appropriate USB cable from the camera to the printer. Printing from an EasyShare all-in-one printer 1 Turn on the printer. Turn on the camera. The PictBridge logo is displayed, followed by the current picture and menu.*

*(If no pictures are found, a message is displayed.) If the menu turns off, press any button to redisplay it. 2 Highlight a printing option, then press OK. Current Picture--Press to choose a picture. Choose the number of copies.*

*Tagged Pictures--If your printer is capable, print pictures that you tagged for printing and choose a print size. Index Print--Print thumbnails of all pictures. (This option requires one or more sheets of paper.) If the printer is capable, choose a print size. All Pictures--Print all pictures in internal memory, on a card, or in Favorites.*

*Choose the number of copies. Image Storage--Access Auto or Internal Memory. NOTE: During direct printing, pictures are not permanently transferred or saved to the printer. To transfer pictures to your computer, see page 36. In Favorites mode, the current favorite picture is displayed. Purchase cables, accessories www.kodak.com/go/m1033accessories, m2008accessories Dock compatibility www.kodak.com/go/dockcompatibility 38 www.*

*kodak.com/go/support Transferring, printing, tagging Disconnecting the camera from an EasyShare all-in-one printer 1 Turn off the camera and printer. 2 Disconnect the USB cable from the camera and the printer. Using a printer that is not PictBridge enabled After you transfer pictures from the camera to your computer, you can print them from EasyShare software. For details, see Help in EasyShare software. Ordering prints online Kodak EasyShare Gallery (www.kodakgallery.com) is one of the many online print services offered in EasyShare software. You can easily: Upload your pictures. Edit, enhance, and add borders to your pictures.*

*Store pictures, and share them with family and friends. Have prints, photo greeting cards, frames, and albums delivered to your door. Printing from an optional SD or SDHC card Automatically print tagged pictures when you insert your card into a printer with an SD/SDHC card slot. See your printer user's guide for details. Make prints at an SD/SDHC card-capable Kodak picture maker/picture kiosk.*

*(Contact a location prior to visiting. Visit www.kodak.com/go/picturemaker.) Take the card to your local photo retailer for professional printing. Printing with an EasyShare print dock Dock your camera to the Kodak EasyShare printer dock and print directly--with or without a computer. To see which*

*EasyShare camera and printer docks are compatible with your camera, visit www.kodak.com/go/dockcompatibility. www.kodak.com/go/support 39 Transferring, printing, tagging Tagging your pictures You can tag your pictures so they are easy to: Print Email Organize with a favorite tag Organize with a tag name that you create Tagging pictures for printing 1 Press the Share button. Press 2 Press 3 Press to locate a picture. to highlight Print, then press OK. to select the number of copies.*

*Optional: You can apply a print quantity to other pictures. Press for previous/next. Keep the print quantity as is, or press to change it. Repeat this step until the desired print quantity is applied to the pictures. 4 Press OK. The Print icon appears in the status area. Press the Share button to exit the menu. Printing tagged pictures When you transfer the tagged pictures to your computer, the EasyShare software print screen opens. For details on printing, see Help in EasyShare software. 40 www.*

*kodak.com/go/support Transferring, printing, tagging Tagging pictures/videos for emailing First, create a new email address: highlight Add Email, press OK, then use the on-camera keyboard. 1 Press the Share button. Press 3 Press to locate a picture, then press OK. 2 Press the Menu button, highlight Email, then press OK.*

*to locate an email address, then press OK. To tag other pictures/videos with the same address, scroll through them. When the picture you want is displayed, press OK. To send the pictures/videos to more than one address, repeat step 3. To remove a selection, highlight a checked address and press OK.*

*To remove all email selections, highlight Clear All, then press OK. To exit the menu, highlight Exit, then press OK. The Email icon appears in the status area. When you transfer the tagged pictures/videos to your computer, EasyShare software prompts you to send the pictures/videos. For details, see Help in EasyShare software. www.kodak.com/go/support 41 Transferring, printing, tagging Assigning the favorite tag to pictures/videos To make your favorite pictures/videos easier to locate, you can assign the favorite tag. 1 Press the Share button, then locate a picture/video. 2 Highlight Favorite, then press OK.*

*To assign the tag to other pictures, press OK. to locate a picture, then press To view favorites on your camera, see page 25. The favorite tag appears with the picture. When you transfer the tagged pictures/videos to your computer, EasyShare software opens and categorizes your pictures/videos with the appropriate tag. Assigning other tags to pictures/videos First, create a new tag name: highlight Add Tag, press OK, then use the on-camera keyboard. 1 Press the Review button, then locate a picture/video. 2 Press the Menu button. 3 Highlight Tag, then press OK. 4 Highlight a tag name, then press OK. To assign the tag to other pictures, press to locate a picture, then press OK.*

*The tag name appears with the picture. A plus (+) means the picture has more than one tag assigned. To remove a selection, highlight a tag name and press OK. To remove all tag selections, highlight Clear All, then press OK. When you transfer the tagged pictures/videos to your computer, EasyShare software opens and categorizes your pictures/videos with the appropriate tag.*

![](_page_14_Picture_16.jpeg)

[You're reading an excerpt. Click here to read official KODAK M1033](http://yourpdfguides.com/dref/2702129) [user guide](http://yourpdfguides.com/dref/2702129)

 *42 www.kodak.com/go/support Transferring, printing, tagging Assigning a tag to pictures/videos you take next Use the Set Tag feature to assign a tag name to the next pictures/videos you take. First, create a new tag name: highlight Add Tag, press OK, then use the on-camera keyboard. 1 Press the Menu button. 2 Highlight the Setup tab. 3 Highlight Set Tag, then press OK. 4 Highlight a tag name, then press OK. 5 Press the Menu button to exit the menu. The selected tag is displayed on the LCD. When you transfer the tagged pictures/videos to your computer, EasyShare software opens and categorizes your pictures/videos with the appropriate tag. www.kodak.com/go/support 43 6 Status Troubleshooting Solution Make sure the battery is charged and installed correctly (see Camera problems Camera does not turn on off Camera buttons and controls do not function In Review, a blue or black screen is displayed instead of a picture page 1). Camera does not turn Turn the camera off, then on again.*

*Transfer all pictures to the computer (see page 36). Take another picture. Continue taking pictures. The camera is operating normally. Pictures remaining number does not (The camera estimates the number of pictures remaining after each decrease after taking a picture is taken, based on picture size and content.) picture Flash does not fire Check the flash setting, and change as needed (see page 7). NOTE: The flash does not fire in all modes. Memory card is almost Transfer the pictures to the computer (see page 36). or entirely full Delete pictures from the card or insert a new card. The battery does not charge using USB charging See page 2 or visit www.*

*kodak.com/go/USBcharging. Insert a new battery (see page 1). 44 www.kodak.*

*com/go/support Troubleshooting Status Battery life is short Solution Make sure the correct battery type is installed (see page 54). Wipe the contacts with a clean, dry cloth before inserting a battery in the camera. Insert a new or charged battery (see page 1). You cannot take a picture Turn the camera off, then on again. Depress the Shutter button all the way (see page 5).*

*Insert a new or charged battery (see page 1). Memory is full. Transfer pictures to the computer (see page 36), delete pictures (see page 14), or insert another card. Error message appears Turn the camera off, then on again. on LCD Remove the memory card. Turn off the camera. Remove the battery. Wipe the contacts with a clean, dry cloth. Insert a new or charged battery. If the problem still exists, get help (see page 48).*

*Memory card not Card may be corrupted. Format the card in the camera (see page 33). recognized or camera freezes with card Use another memory card. Only SD or SDHC cards are supported. Cannot find the desired picture/video To view pictures on a card or in internal memory, see page 13. Computer/connectivity problems Status Pictures do not transfer to computer Slide Show does not run on an external video device Solution See Help in EasyShare software. Adjust the camera Video Out setting to NTSC or PAL (see page 33). Make sure the external device settings are correct. (See the device's user's guide). www.*

*kodak.com/go/support 45 Troubleshooting Status Computer does not communicate with the camera Solution Make sure the battery is charged and installed correctly (see page 1). Turn on the camera. Make sure the USB cable model U-8 is connected to the camera and the computer (see page 37). (If using an EasyShare dock, check all cable connections.*

*Make sure the camera is seated on the dock.) Make sure EasyShare software is installed (see page 36). Picture quality problems Status Picture is not clear Solution To automatically set exposure and focus, press the Shutter button halfway. When the framing marks turn green, press the Shutter button completely down to take the picture. Clean the lens (see page 52).*

*Make sure the camera is not in Macro mode if you are more than 27.6 in. (70 cm) from your subject. Place the camera on a flat, steady surface or use a tripod (especially in high-zoom settings or in low light). Picture is too dark Reposition the camera for more available light. Use Fill flash (see page 7) or change your position so light is not behind the subject. Move so that the distance between you and the subject is within the effective flash range. (See camera specifications starting on page 50.) To automatically set exposure and focus, press the Shutter button halfway. When the framing marks turn green, press the*

*Shutter button completely down to take the picture.*

*46 www.kodak.com/go/support Troubleshooting Status Picture is too light Solution Reposition the camera to reduce the amount of available light. Turn the flash off (see page 7). Move so that the distance between you and the subject is within the effective flash range. (See camera specifications starting on page 50.) To automatically set exposure and focus, press the Shutter button halfway. When the framing marks turn green, press the Shutter button completely down to take the picture. In Smart Capture modes, adjust the Exposure Compensation (see page 35). Direct printing (PictBridge enabled printer) problems Status Cannot find the desired picture Solution Make sure you're not in Favorites mode.*

*Use the Direct print menu to change the image storage location. The Direct print menu Press any camera button to redisplay the menu. interface turns off Cannot print pictures Make sure there is a connection between the camera and the printer (see page 38). Make sure the printer and the camera have power. Camera or printer display an error message Follow the prompts to resolve the issue.*

*www.kodak.com/go/support 47 7 Camera Getting help www.kodak.com/go/contact Email, write, or phone Kodak Get support for your product (FAQs, troubleshooting www.*

*kodak.com/go/m1033support information, arrange for repairs, etc.) www.kodak.com/go/m2008support Purchase camera accessories (camera docks, printer www.kodak.com/go/m1033accessories docks, lenses, cards, etc.) www.kodak.com/go/m2008accessories Download the latest camera firmware and software www.*

*kodak.com/go/m1033downloads www.kodak.com/go/m2008downloads See online demonstrations of your camera www.kodak.com/go/howto Software Get information on EasyShare software Get help with the Windows operating system and working with digital pictures www.kodak.com/go/easysharesw (or see Help in EasyShare software) www.kodak.com/go/pcbasics Other Get support for cameras, software, accessories, more www.*

*kodak.com/go/support Get information on Kodak EasyShare printer docks Get information on Kodak inkjet products Optimize your printer for truer, more vibrant colors Register your camera www.kodak.com/go/printerdocks www.kodak.*

*com/go/inkjet www.kodak.com/go/onetouch www.kodak.com/go/register 48 www.*

*kodak.com/go/support Getting help NOTE: If you have questions concerning this product, you may speak with Kodak customer support.*

![](_page_15_Picture_18.jpeg)

 *Australia Austria Belgium Brazil Canada China Denmark Finland France Germany Greece Hong Kong 1800 267 588 0179 567 357 02 713 14 45 0800 891 42 13 1 800 465 6325 800 820 6027 3 848 71 30 0800 1 17056 01 55 1740 77 069 5007 0035 Netherlands New Zealand Norway Philippines 020 346 9372 0800 880 120 23 16 21 33 1 800 1 888 9600 Poland Portugal Russia Singapore 00800 4411625 021 415 4125 8 495 929 9166 800 6363 036 Czech Republic 00 800 56325000 Slovakia Spain Sweden Switzerland Taiwan Thailand 00 800 56325000 91 749 76 53 08 587 704 21 044 838 53 51 0800 096 868 001 800 631 0017 00800 44140775 800 901 514 Hungary India Ireland Italy Japan Korea 06 80 456 325 91 80 41374555 (toll free 000800 440 1227) 01 407 3054 02 696 33452 03 5540 9002 080 708 5600 Turkey United Kingdom United States 00800 448827073 0870 243 0270 1 800 235 6325 International Toll Line +44 131 458 6714 International Toll Fax +44 131 458 6962 www.kodak.com/go/support 49 8 Appendix Camera specifications CCD--1/2.3 in. CCD ISO speed--Auto (in Smart Capture): 641600; Manual: 64, 100, 200, 400, 800, 1600, 3200, 6400 (ISO 6400 available for picture sizes of 3.1 MP or less.) Taking*

*lens--3X optical zoom; f/3.1 (@ wide)f/5.*

*7; 35 mm equivalent: 35105 mm Lens protection--Built-in Digital zoom--5X continuous Shutter speed--81/1448 seconds LCD--3 in. (7.6 cm) LCD; 230K pixels; 30 fps Image storage--Optional SD/SDHC Card SD Card Association.) (The SD logo is a trademark of the Internal storage capacity--32 MB internal memory (21.1 MB available for image storage. 1 MB equals one million bytes.) Image file format-- Still: EXIF 2.21 (JPEG compression); file organization DCF Video: QuickTime (video: CODEC MPEG-4; audio: G.711) Color modes--High Color, Natural Color, Low Color, Black & White, Sepia Sharpness modes--High, Normal, Low White Balance--Auto, Daylight, Tungsten, Fluorescent, Open Shade Capture modes--Smart Capture, Program, Scene, Video 50 www.kodak.*

*com/go/support Appendix Picture size-- Smart Capture mode 10.0 MP (4:3): 3648 x 2736 pixels 8.9 MP (3:2): 3648 x 2432 pixels 7.5 MP (16:9): 3648 x 2064 pixels 5.0 MP (4:3): 2592 x 1944 pixels 4.*

*5 MP (3:2): 2592 x 1728 pixels 3.8 MP (16:9): 2592 x 1456 pixels 3.1 MP (4:3): 2048 x 1536 pixels 2.8 MP (3:2): 2048 x 1360 pixels 2.4 MP (16:9): 2048 x 1152 pixels All other modes 10 MP (4:3): 3648 x 2736 pixels 8.*

*9 MP (3:2): 3648 x 2432 pixels 7.5 MP (16:9): 3648 x 2064 pixels 5.0 MP (4:3): 2592 x 1944 pixels 3.1 MP (4:3): 2048 x 1536 pixels 2.2 MP (3:2): 1800 x 1200 pixels 2.1 MP (16:9): 1920 x 1080 pixels 1.2 MP (4:3): 1280 x 960 pixels Video capture-- 1280 x 720 (HD720p) HQ @ 30 fps 1280 x 720 (HD720p) @ 30 fps 640 x 480 HQ @ 30 fps 640 x 480 @ 30 fps 320 x 240 @ 30 fps Focus system--TTL-AF (through-the-lens auto focus); Auto: Multi-Zone, Center-Zone. Working range: 23.6 in. (60 cm)infinity @ wide, normal 23.*

*6 in. (60 cm)infinity @ telephoto, normal 2.627.6 in. (770 cm) @ wide, Macro mode 15.727.6 in. (4070 cm) @ telephoto, Macro mode 32.8 ft (10 m)infinity @ wide, Landscape mode 32.8 ft (10 m)infinity @ telephoto, Landscape mode Exposure metering--TTL-AE; Multi-Pattern, Center-Weight, Center-Spot Exposure compensation--+/-2.*

*0 EV with 1/3 EV step Burst mode--Maximum 3 pictures @ 1.7 fps; Auto Exposure, Auto Focus, Auto White Balance executed for first shot only www.kodak.com/go/support 51 Appendix Electronic Flash--Auto flash; Auto, Fill, Red Eye, Off; Guide No. 6.*

*6; working range: 213.8 ft (0.64.2 m) @ wide, ISO 400; 27.5 ft (0.*

*62.3 m) @ telephoto, ISO 400 Communication with computer--USB 2.0 high speed (PIMA 15740 protocol); via USB cable model U-8; EasyShare camera dock, printer dock, or HDTV dock Video output--NTSC or PAL PictBridge support--Yes Power--Kodak Li-Ion rechargeable digital camera battery KLIC-7004; 5V AC adapter; EasyShare camera dock, printer dock, or HDTV dock Size--3.7 x 2.3 x 0.8 in. (93.7 x 57.8 x 19.8 mm) @ power off Weight--4.*

*4 oz (126 g) without card or battery Operating temperature--32104° F (040° C) Tripod mount--1/4 inch Care and maintenance If you suspect water has gotten inside the camera, remove the battery and card. Allow all components to air-dry for at least 24 hours before using the camera. Blow gently on the lens or LCD to remove dust and dirt. Wipe gently with a soft, lint-free cloth or an untreated lens-cleaning tissue. Do not use cleaning solutions unless designed specifically for camera lenses. Do not allow chemicals, such as suntan lotion, to contact painted surfaces. Service agreements may be available in your country. Contact a dealer of Kodak products for more information. For digital camera disposal or recycling information, contact your local authorities. In the US, visit the Electronics Industry Alliance Web site at www.*

*eiae.org or www.kodak.com/go/m1033support, m2008support. 52 www.*

*kodak.com/go/support Appendix Upgrading your software and firmware Download the latest versions of the software included on the Kodak EasyShare software CD and the camera firmware (the software that runs on the camera). Visit www.kodak.com/go/m1033downloads, m2008downloads. Storage capacities The LCD displays the approximate number of pictures (or minutes/seconds of video) remaining. For average SD card capacities, visit www.kodak.com/go/SDcapacities. Actual storage capacity varies depending on subject composition, card size, and other factors. You may be able to store more or fewer pictures and videos. Favorites take up additional space in internal memory. Important safety instructions CAUTION: Do not disassemble this product; there are no user-serviceable parts inside. Refer servicing to qualified service personnel. Kodak AC adapters and battery chargers are intended for indoor use only.*

*The use of controls, adjustments, or procedures other than those specified herein may result in exposure to shock and/or electrical or mechanical hazards. If the LCD breaks, do not touch the glass or liquid. Contact Kodak customer support. The use of an accessory that is not recommended by Kodak may cause fire, electric shock, or injury. For approved accessories, visit www.kodak/go/accessories. Use only a USB-certified computer equipped with a current-limiting motherboard. Contact your computer manufacturer if you have questions. If using this product in an airplane, observe all instructions of the airline. When removing the battery, allow it to cool; it may be hot.*

*Follow all warnings and instructions supplied by the battery manufacturer. Use only batteries approved for this product to avoid risk of explosion. 53 www.kodak.com/go/support Appendix Keep batteries out of the reach of children.*

*Do not allow batteries to touch metal objects, including coins. Otherwise, a battery may short circuit, discharge energy, become hot, or leak. Do not disassemble, install backward, or expose batteries to liquid, moisture, fire, or extreme temperature.*

![](_page_16_Picture_16.jpeg)

 *Remove the battery when the product is stored for an extended period of time. In the unlikely event that battery fluid leaks inside the product, contact Kodak customer support.*

*In the unlikely event that battery fluid leaks onto your skin, wash immediately with water and contact your local health provider. For additional health-related information, contact your local Kodak customer support. Dispose of batteries according to local and national regulations. Visit www.kodak.com/go/kes. Do not charge non-rechargeable batteries. For more information on batteries, visit www.kodak.com/go/batterytypes.*

*Battery replacement, battery life Kodak Li-Ion rechargeable digital camera battery KLIC-7004: 220 pictures per charge. Battery life per CIPA testing method. (Approx. number of pictures in Smart Capture mode, using 128 MB SD card.) Actual life may vary based on usage. Extending battery life Use powersaving features (see Using the Setup menu, page 32). Dirt on the battery contacts can affect battery life. Wipe the contacts with a clean, dry cloth before loading the battery in the camera. Battery performance is reduced at temperatures below 41° F (5° C). When using your camera in cold weather, carry spare batteries and keep them warm.*

*Do not discard cold batteries that do not work; when they return to room temperature, they may be usable. www.kodak.com/go/support 54 Appendix Limited warranty Kodak warrants Kodak consumer electronic products and accessories ("Products"), excluding batteries, to be free from malfunctions and defects in both materials and workmanship for one year from the date of purchase. Retain the original dated sales receipt.*

*Proof of the date of purchase will be required with any request for warranty repair. Limited warranty coverage Warranty service is only available from within the country where the Products were originally purchased. You may be required to ship Products, at your expense, to the authorized service facility for the country where the Products were purchased. Kodak will repair or replace Products if they fail to function properly during the warranty period, subject to any conditions and/or limitations stated herein. Warranty service will include all labor as well as any necessary adjustments and/or replacement parts.*

*If Kodak is unable to repair or replace a Product, Kodak will, at its option, refund the purchase price paid for the Product provided the Product has been returned to Kodak along with proof of the purchase price paid. Repair, replacement, or refund of the purchase price are the sole remedies under the warranty. If replacement parts are used in making repairs, those parts may be remanufactured, or may contain remanufactured materials.*

*@@@@@@@@In the event that the exclusion of any implied warranty is ineffective under the law, the duration of the implied warranty will be one year from the purchase date or such longer period as required by law. The option of repair, replacement, or refund is Kodak's only obligation. Kodak will not be responsible for any special, consequential or incidental damages resulting from the sale, purchase, or use of this product regardless of the cause. Liability for any special, consequential or incidental damages (including but not limited to loss of revenue or profit, downtime costs, loss of the use of the equipment, cost*

*of substitute equipment, facilities or services, or claims of your customers for such damages resulting from the purchase use or failure of the Product), regardless of cause or for breach of any written or implied warranty is expressly disclaimed. Your rights Some states or jurisdictions do not allow exclusion or limitation of incidental or consequential damages, so the above limitation or exclusion may not apply to you. Some states or jurisdictions do not allow limitations on how long an implied warranty lasts, so the above limitation may not apply to you. This warranty gives you specific rights, and you may have other rights which vary from state to state or by jurisdiction.*

*Outside the United States and Canada In countries other than the United States and Canada, the terms and conditions of this warranty may be different. Unless a specific Kodak warranty is communicated to the purchaser in writing by a Kodak company, no warranty or liability exists beyond any minimum requirements imposed by law, even though defect, damage, or loss may be by negligence or other act. 56 www.kodak.com/go/support Appendix Regulatory compliance FCC compliance and advisory Kodak EasyShare M1033/M2008 digital camera This equipment has been tested and found to comply with the*

*limits for a Class B digital device, pursuant to Part 15 of the FCC Rules. These limits are designed to provide reasonable protection against harmful interference in a residential installation. This equipment generates, uses, and can radiate radio frequency energy and, if not installed or used in accordance* with the instructions, may cause harmful interference to radio communications. However, there is no guarantee that interference will not occur in a particular *installation. If this equipment does cause harmful interference to radio or television reception, which can be determined by turning the equipment off and on, the user is encouraged to try to correct the interference by one or more of the following measures: 1) reorient or relocate the receiving antenna; 2) increase*

*the separation between the equipment and the receiver; 3) connect the equipment to an outlet on a circuit different from that to which the receiver is connected; 4) consult the dealer or an experienced radio/TV technician for additional suggestions. Any changes or modifications not expressly approved by the party responsible for compliance could void the user's authority to operate the equipment.*

*Where shielded interface cables have been provided with the product or specified additional components or accessories elsewhere defined to be used with the installation of the product, they must be used in order to ensure compliance with FCC regulation. www.kodak.com/go/support 57 Appendix Waste Electrical and Electronic Equipment labeling In Europe: For human/environmental protection, it is your responsibility to dispose of this equipment at a collection facility established for this purpose (separate from municipal waste). For more information, contact your retailer, collection facility, or appropriate local authorities; or visit www.*

*kodak.com/go/recycle. (Product weight: 126 g.) VCCI Class B ITE Korean Class B ITE Australian C-Tick N137 Russian GOST-R Eastman Kodak Company Rochester, NY 14650 AIO-40 58 www.kodak.*

*com/go/support Appendix China RoHS MPEG-4 Use of this product in any manner that complies with the MPEG-4 visual standard is prohibited, except for use by a consumer engaging in personal and non-commercial activities. www.kodak.com/go/support 59 Appendix Canadian DOC statement DOC Class B Compliance--This Class B digital apparatus complies with Canadian ICES-003.*

You're reading an excerpt. Click here to read official KODAK

[user guide](http://yourpdfguides.com/dref/2702129)

 *Observation des normes-Classe B--Cet appareil numérique de la classe B est conforme à la norme NMB-003 du Canada. FCC and Industry Canada This device complies with Industry Canada RSS-210 and FCC Rules. Operation is subject to the following two conditions: (1) this device may not cause harmful interference, and (2) this device must accept any interference received, including interference that may cause undesired operation. 60 www.kodak.com/go/support Index A A/V out, 24 about picture, video, 16 accessories, 37 battery, 54 buying, 48 SD/SDHC card, 4 AF assist light, i auto, 8 enhancement, 18 focus control, 29, 31 focus framing marks, 6 power off, 32 auto focus (AF) zone, 30 B backlight, 10 battery charging, 2, 3 expected life, 54 extending life, 54 loading, 1 types, 54 beach, 9 blur reduction, 9 blur warning, 30 bookmarks, 21 burst, using, 11 button delete, 5 www.*

*kodak.com/go/support 1 drive, 11 favorites mode, i macro/landscape, ii OK, ii power, i review, ii Share, ii telephoto/zoom, 6 video mode, i C cable audio/video, 24 USB, 37 camera screen getting help, 12 camera sounds, 32 Canadian compliance, 60 care and maintenance, 52 charging the battery, 2, 3 children, 10 clock, setting, 4 color mode, 28 compatibility docks, 39 computer connecting camera, 36 transfer to, 36 connector, USB / A/V, 24, 37 copy pictures card to memory, 26 memory to card, 26 61 Index to computer via USB cable, 36 cropping pictures, 17 customer support, 49 customize camera, 32 D date setting, 4 date stamp, 32 deleting during quickview, 5 from internal memory, 14 from SD/SDHC card, 14 protecting pictures, videos, 14 digital zoom, 6 setting, 32 displaying slide show, 22 disposal, recycling, 52 dock compatibility, 39 downloading pictures, 36 E EasyShare software, 36 edit videos, 19 emailing pictures, videos, 41 expected battery life, 54 exposure compensation, 35 long time, 28, 31 metering, 30 external video device viewing pictures, videos, 24 F favorites 62 tagging, 42 favorites mode button, i FCC compliance, 57 filter pictures, videos, 25 fireworks, 9 firmware, upgrading, 53 flash, using, 7 flower, 9, 10 focus framing marks, 6 format, 33 framing grid, 35 framing marks, 5 G grid, framing, 35 guidelines, battery, 54 H help camera help, 12 Web links, 48 high ISO, 10 histogram, 35 I icons, modes, 8 Image stabilizer, 31 image storage, 33 information about pictures, videos, 16 installing battery, 1 SD/SDHC card, 4 software, 36 www.kodak.com/go/support Index internal memory storage capacity, 53 ISO speed, 30 K Kodak EasyShare software installing, 36 upgrading, 53 Kodak Perfect Touch technology, 18 Kodak Web sites, 48 L language, 33 LCD, ii brightness, 32 dimmer, 32 reviewing pictures, 13 reviewing videos, 13 lens, i cleaning lens, 52 loading battery, 1 SD/SDHC card, 4 software, 36 long time exposure, 28, 31 M Mac OS, installing software, 36 macro/landscape button, ii magnify a picture, 13 maintenance, camera, 52 make picture from video, 19 manner/museum, 9 memory inserting card, 4 www.kodak.com/go/support storage capacities, 53 menu settings, 27 microphone, i modes, 8 auto, 8 backlight, 10 beach, 9 blur reduction, 9 children, 10 fireworks, 9 flower, 9, 10 high ISO, 10 manner/museum, 9 night landscape, 9 night portrait, 9 scene (SCN), 9 self-portrait, 10 snow, 9 sport, 9 text, 9 modes, capture smart capture, 8 multimedia slide show, 23 multiple selections, 26 multi-up, 25 N night landscape, 9 night portrait, 9 O OK button, ii online prints, ordering, 39 optical zoom, 6 63 Index orientation sensor, 33 P panoramic pictures, 34 Perfect Touch technology, 18 PictBridge enabled printer, 38 picture size, 27, 28 pictures copying, 26 cropping, 17 emailing tagged, 41 Kodak Perfect Touch, 18 printing, 39 printing tagged, 40 protecting, 14 review icons, 15 reviewing, 13 storage capacity, 53 tagging, 40 taking, modes, 8 transfer via USB cable, 36 pictures/video deleting, 14 playing a video, 13 power camera, 3 power button, i pre-tagging, 43 printing from a card, 39 from computer, 39 optimizing printer, 48 order online, 39 PictBridge, 38 64 tagged pictures, 39 protecting pictures, videos, 14 Q quickview, using, 5 R recycling, disposal, 52 regulatory information, 57 repair, 48 review button, ii reviewing pictures/video as you take them, 5 deleting, 14 LCD, 13 protecting, 14 slide show, 22 running slide show, 22 S safety, 53 scene modes (SCN), 9 SD/SDHC card inserting, 4 printing from, 39 storage capacities, 53 search pictures, videos, 25 select multiple pictures/videos, 26 self-portrait, 10 self-timer, 11 light, i service and support telephone numbers, 49 setting AF zone, 30 www.kodak.com/go/support Index auto power off, 32 auto-focus, 29, 31 blur warning, 30 camera sounds, 32 color mode, 28 date and time, 4 date stamp, 32 digital zoom, 32 exposure metering, 30 image storage, 33 ISO, 30 language, 33 LCD brightness, 32 LCD dimmer, 32 long time exposure, 28, 31 orientation sensor, 33 picture size, 27, 28 picture-taking mode, 8 self-timer, 11 sharpness, 30 sound volume, 32 video out, 33 video size, 31 white balance, 29 setting up the camera, 1 setup menu, 32 Share button, ii sharpness, 30 shutter problems, 45 self-timer delay, 11 slide show continuous loop, 22, 23 running, 22 www.kodak.com/go/support smart capture, 8 snow, 9 software installing, 36 upgrading, 53 sound volume, 32 sounds, 32 specifications, camera, 50 sport, 9 storage capacity, 53 strap, 1 support, technical, 49 T tagging creating tags, 42 favorites, 42 for email, 41 for print, 40 pre-tagging, 43 taking pictures, videos, 5 telephone support, 49 television, slide show, 24 text, 9 time, setting, 4 timer, shutter delay, 11 tips battery guidelines, 54 care & maintenance, 52 transfer, via USB cable, 36 trash can, deleting, 5 trimming a video, 19 troubleshooting, 44 turning camera on and off, 3 65 Index U undelete, undo, 14 upgrading software, firmware, 53 URLs, Kodak Web sites, 48 USB transferring pictures, 36 USB, A/V out, ii V VCCI compliance, 58 video action print, 20 copying, 26 edit, 19 emailing tagged, 41 light, i mode button, i out, 33 playback, 13 protecting, 14 review icons, 15 size, 31 storage capacities, 53 transfer to computer, 36 viewing, 13 video bookmarks, 21 viewing by date, tag, 25 by multi-up, 25 picture, after taking, 5, 13 picture/video information, 16 volume, 32 W warranty, 55 white balance, 29 Windows OS, installing software, 36 Z zoom digital, 6 optical, 6 66 www. kodak.com/go/support .*

![](_page_18_Picture_2.jpeg)

[You're reading an excerpt. Click here to read official KODAK M1033](http://yourpdfguides.com/dref/2702129) [user guide](http://yourpdfguides.com/dref/2702129) <http://yourpdfguides.com/dref/2702129>